# **AGRACONV\_ITA**

Marco Lizza

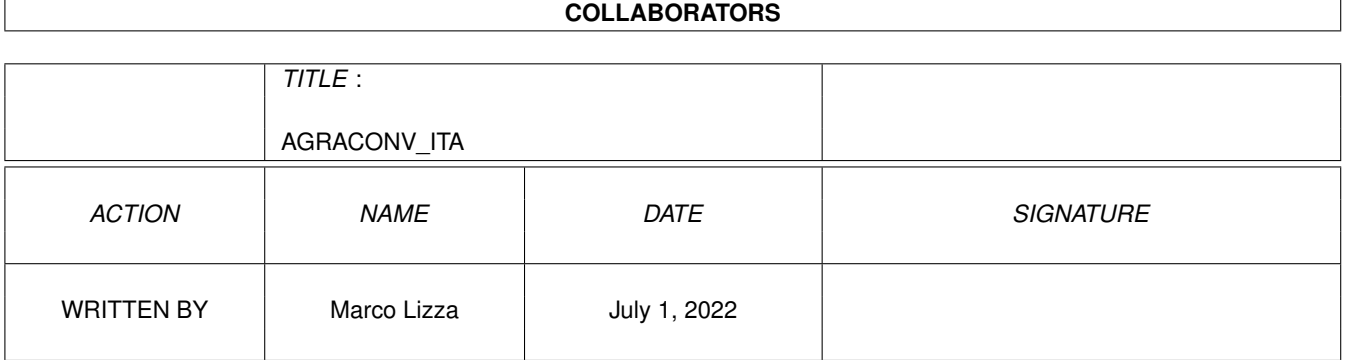

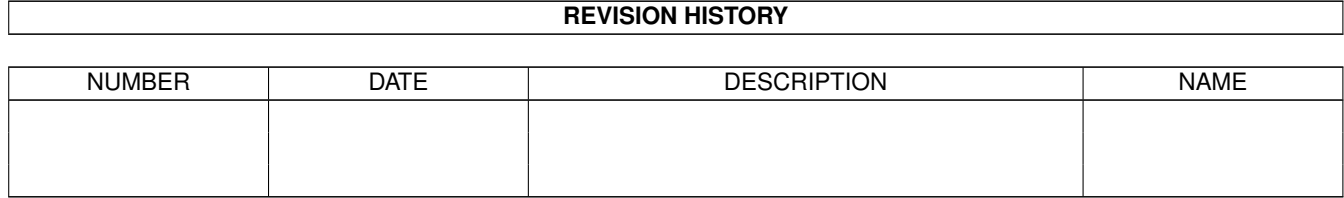

# **Contents**

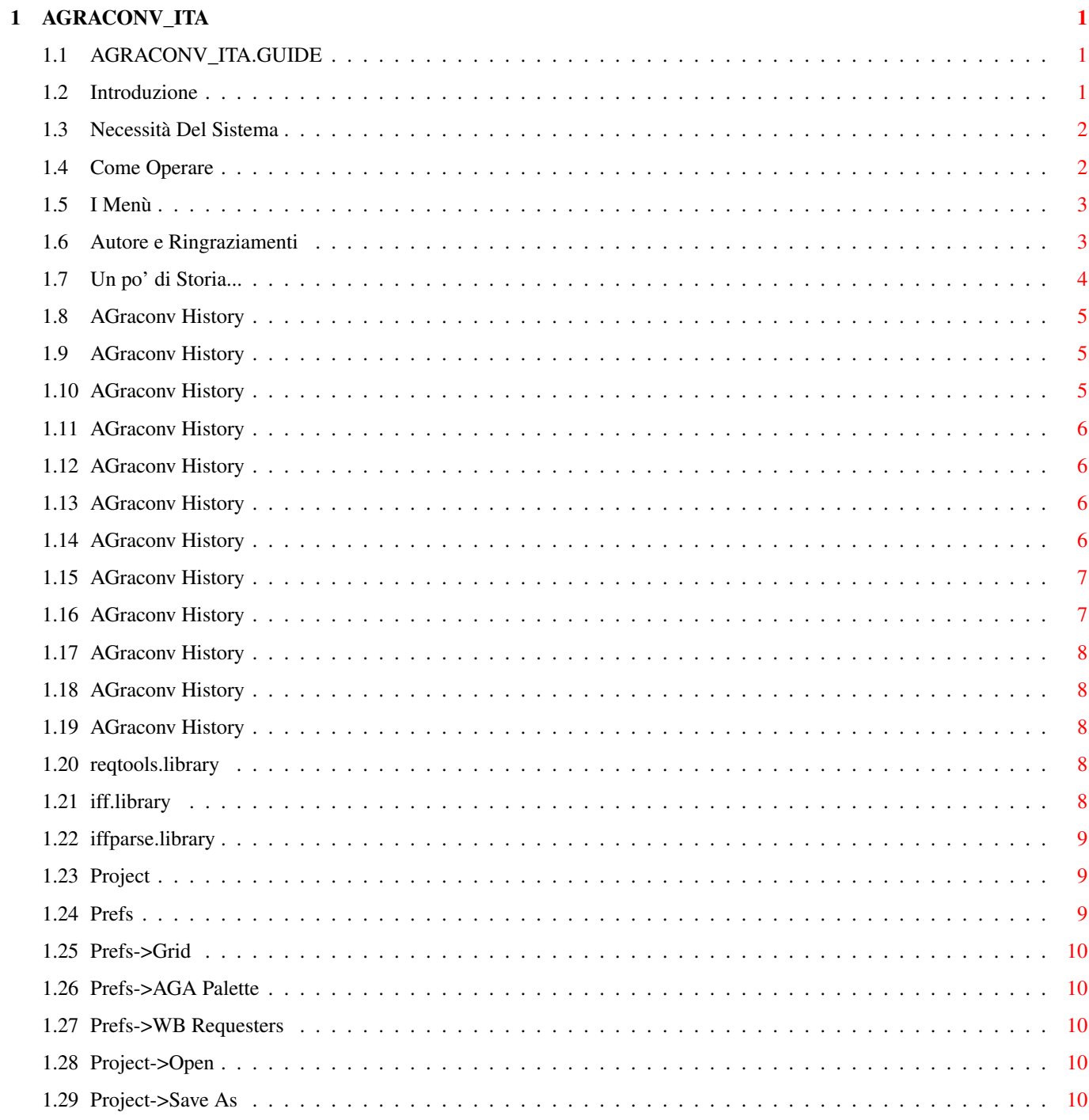

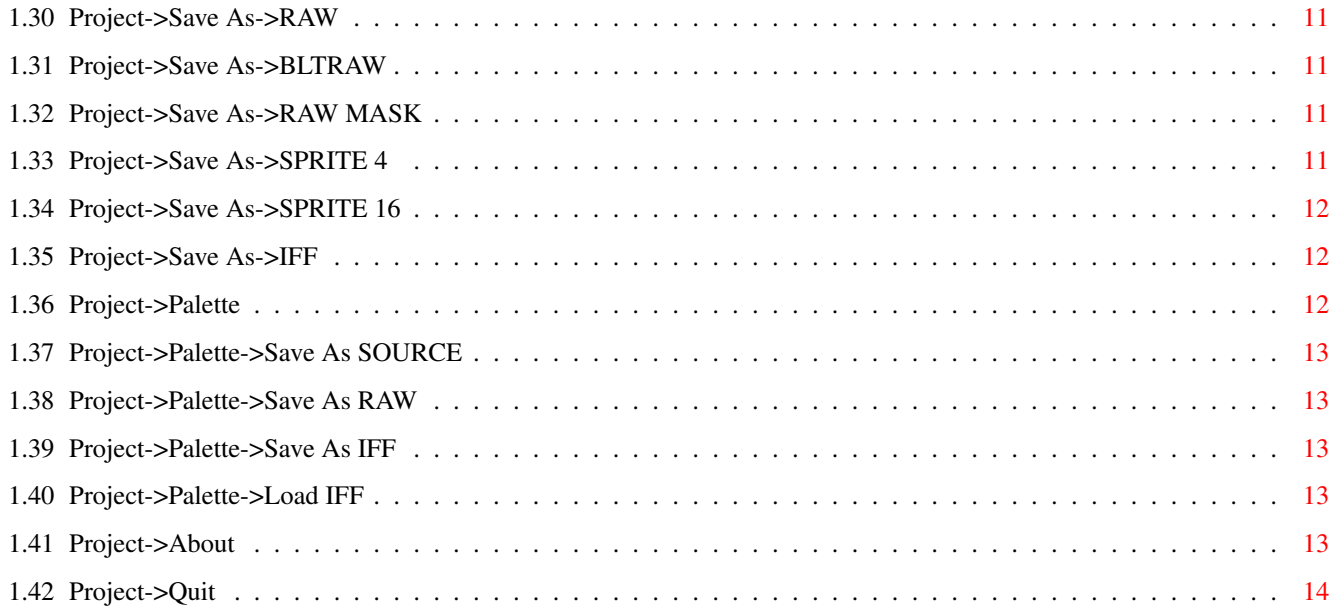

# <span id="page-4-0"></span>**Chapter 1**

# **AGRACONV\_ITA**

# <span id="page-4-1"></span>**1.1 AGRACONV\_ITA.GUIDE**

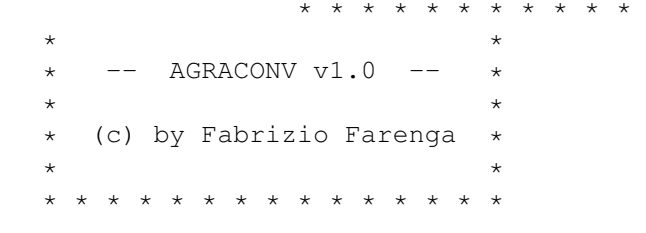

\* \* \* \*

Tabella dei contenuti:

Introduzione Necessità Del Sistema Come Operare

I Menù

Autore e Ringraziamenti

Un po' di Storia...

# <span id="page-4-2"></span>**1.2 Introduzione**

Introduzione ~~~~~~~~~~~~

AGraConv è un software scritto appositamente per i programmatori e per tutti coloro che necessitino di convertire la propria grafica in un formato accessibile direttamente dall'Hardware di Amiga (e non solo).

Mi sono deciso a scrivere un programma di questo tipo per coprire il vuoto lasciato in questo settore, dai tempi del Kefrens IFF Converter (un ottimo prodotto), che aveva ormai segnato il passo, dando problemi con i nuovi Amiga, non permettendo il multitasking e (cosa molto importante) non supportando le nuove modalità grafiche (dalle palette alle risoluzioni).

AGraConv è quindi un aspirante sostituto di questo vecchio convertitore, e cerca di riprodurne tutte le caratteristiche aggiungendone però anche di nuove e di più potenti.

# <span id="page-5-0"></span>**1.3 Necessità Del Sistema**

Necessita' Del Sistema

~~~~~~~~~~~~~~~~~~~~~~

Questa versione di AGraConv richiede perlomeno la versione 2.0 (v36) del sistema operativo per funzionare correttamente, ma supporta pienamente la versione 3.0 del sistema operativo e tutte le nuove modalità offerte dal chipset AGA. Al momento non vengono ancora effettuati tutti i necessari controlli per essere sicuri che il sistema Amiga in uso supporti il formato grafico e la modalità video delle schermate caricate, quindi è bene NON caricare immagini che non possono essere accettate dal chipset e dal monitor attivi.

Nella directory libs del vostro disco di avvio (LIBS:) devono trovarsi anche le seguenti librerie:

 reqtools.library v36 (o superiori) iff.library v22 (o superiori) iffparse.library v36 (o superiori)

## <span id="page-5-1"></span>**1.4 Come Operare**

 $~\sim~\sim~\sim~\sim~\sim~\sim~\sim~\sim~\sim~\sim~\sim~\sim$ 

Come Operare

Una volta lanciato il programma e superato il breve messaggio introduttivo ci si troverà davanti uno schermo totalmente grigio. Portandosi con il mouse nella parte superiore dello schermo e tenendo premuto il tasto destro si mostreranno i numerosi menù disponibili (vedi sezione I Menù ). Portandosi

invece in una qualunque altra zona dello schermo sarà possibile operare sull'immagine eventualmente caricata in memoria.

Tenendo premuto il tasto sinistro e muovendo il mouse si inquadrerà una superfice, quella da memorizzare tramite le operazioni di

Save As...

. La procedura di inquadramento

avviene indipendentemente, sia se si desideri partire tracciando dall'angolo alto-sinistro della zona rettangolare da circoscrivere e proseguendo fino al raggiungimento dell'estremo in basso a destra della stessa, sia nel caso opposto. Contemporanemante a questa operazione è possibile premere il tasto destro del mouse per visualizzare una piccola finestra che mostra le coordinate del puntatore (X e Y), le dimensioni della zona correntemente inquadrata (larghezza e altezza: W e H), la memoria occupata dall'immagine inquadrata (1 bitplane / tutti i bitplane) e il numero di bitplane attivi. Da notare che durante lo spostamento del mouse (tenendo premuto il tasto sinistro) la finestra non può essere mantenuta aggiornata dal sistema, ma appena possibile (mouse immobile per un intervallo superiore ad 1/20 di secondo) essa riapparirà perfettamente aggiornata. Anche al di fuori della procedura di inquadramento è possibile premere il tasto destro per far apparire la finetra suddetta, ma in questo caso essa non scomparirà (verrà comunque aggiornata ad ogni movimento) fino a quando non si rilascerà il tasto.

Premendo i tasti "-" e "+" si provvederà invece rispettivamente a decrementare e ad aumentare il numero dei bitplane attivi (da 1 ad 8).

# <span id="page-6-0"></span>**1.5 I Menù**

 $\sim$  ~ ~ ~ ~

I Menù

In questa sezione i menù e i sottomenù disponibili verranno spiegati ad uno ad uno, seguendo il loro schema 'ad albero':

```
MENU'->VOCE->SOTTO-VOCE
```
Eventuali altre voci dei menù non citate in queste pagine (e probabilmente disattivate) sono da ignorarsi.

```
I menù presenti sono:
 -
        Project
                  -
        Prefs
```
#### <span id="page-6-1"></span>**1.6 Autore e Ringraziamenti**

Autore e Ringraziamenti ~~~~~~~~~~~~~~~~~~~~~~~

AGraConv è stato scritto e realizzato interamente da Fabrizio Farenga, programmatore e responsabile della sezione sviluppo della Holodream Software di Roma. La sua diffusione è del tutto libera a patto che non sia effettuata a scopo di lucro, che tutte le notazioni di copyright siano lasciate intatte e che esso sia sempre accompagnato da questo file di informazioni.

Sono escluse dalla libera diffusione eslcusivamente le versioni ß di AGraConv riservate ai ßetatester e per uso interno in quanto non sempre perfettamente funzionati ed affidabili.

Ovviamente l'autore non si assume nessuna responsabilità in caso di danni al software o all'hardware provocati direttamente o indirettamente dall'uso di AGraConv, seppure si assicura che nella sua realizzazione è stata posta la massima attenzione.

I ringraziamenti vanno a:

- Wouter Van Oortmerssen per la produzione del compilatore E v2.1b con il quale è stato scritto AGraConv.
- Marco Lizza per il betatesting e gli AmigaGuide(tm).
- Francesco Simula per il betatesting e il manuale inglese.

Per suggerimenti, bug report ed altro, l'autore può essere contattato con i seguenti mezzi:

FidoNet: Fabrizio Farenga 2:335/332.31@fidonet.org

E-Mail: f.farenga@agora.stm.it

Oppure, più semplicemente, scrivendo al seguente indirizzo:

Holodream Software Sig. Fabrizio Farenga Via C. De Fabritiis, 55 I-00136 Roma ITALIA

# <span id="page-7-0"></span>**1.7 Un po' di Storia...**

AGraConv - History ~~~~~~~~~~~~~~~~~~ (0.1ß)

(0.2ß) (0.3ß) (0.4ß) (0.5ß) (0.6ß) (0.7ß) (0.8ß) (0.9ß) (0.10ß) (0.11ß) (1.0)

# <span id="page-8-0"></span>**1.8 AGraconv History**

 $AGraConv v0.1B - (04-Auq-93)$ ~~~~~~~~~~~~~~~~~~~~~~~~~~~~ Created!

# <span id="page-8-1"></span>**1.9 AGraconv History**

 $AGraConv v0.2B - (13-Auq-93)$ ~~~~~~~~~~~~~~~~~~~~~~~~~~~~ First ßeta version released.

## <span id="page-8-2"></span>**1.10 AGraconv History**

```
AGraConv v0.3ß - (09-Sep-93)
~~~~~~~~~~~~~~~~~~~~~~~~~~~~
Updates:
```
- Save requesters now use the name of the latest file opened.
- Added menu Prefs.
- Added Item Prefs/Grid (toggles the draw of a vertical grid drawing the clipper).
- MultiSelection of menu items implemented and fixed.

# <span id="page-9-0"></span>**1.11 AGraconv History**

```
AGraConv v0.AB - (22-Sep-93)~~~~~~~~~~~~~~~~~~~~~~~~~~~~
Updates:
```
- In previous version users have to clip the frame from the upper left corner of the area. This limitation is gone now.
- Save Mask option added.
- First memory page trashing due of wrong pointer initializing has been fixed.
- Guru due of Agraconv/Other Screen switching fixed.
- Planes adding/subtracting fixed.
- AGraConv loss 420 memory bytes on exiting: fixed.

#### <span id="page-9-1"></span>**1.12 AGraconv History**

```
AGraConv v0.5B - (08-Oct-93)~~~~~~~~~~~~~~~~~~~~~~~~~~~~
Updates:
```
- Save as 4 colours sprite added.
- Grid lines are now drawed on grid wide multiples (currently 16). Previously they was drawed on grid wide multiplies + 1.
- Grid checkmark turned off itself when loading another image. Fixed.
- Save as 16 colours sprite added.

# <span id="page-9-2"></span>**1.13 AGraconv History**

```
AGraConv v0.6B - (28-Oct-93)~~~~~~~~~~~~~~~~~~~~~~~~~~~~
Updates:
```
- "Palette/Save As RAW" added.

### <span id="page-9-3"></span>**1.14 AGraconv History**

```
AGraConv v0.7B - (23-Nov-93)~~~~~~~~~~~~~~~~~~~~~~~~~~~~
Updates:
 - AGraConv now uses a backdrop window.
 - "Prefs/AGA Palette" option added.
 - Full AGA palette support implemented in "Palette/Save As
   Source" option.
```
#### - Full AGA palette support implemented in "Palette/Save As RAW" option.

#### <span id="page-10-0"></span>**1.15 AGraconv History**

```
AGraConv v0.8ß - (18-Feb-94)
~~~~~~~~~~~~~~~~~~~~~~~~~~~~
Updates:
```
- Loading overscan or small pictures Agraconv trashed the screen. Fixed.
- This version is a quantum leap. All the clipping routines and the bitplanes controller has been fully re-written. Now they work very well and they are more fast and reliable.
- Clipper lines now exor's the background.
- Info window now uses topaz.font size 8.

#### <span id="page-10-1"></span>**1.16 AGraconv History**

```
AGradConv V0.9B - (04-Mar-94)~~~~~~~~~~~~~~~~~~~~~~~~~~~~
Updates:
```
- Loading RAW files instead IFF/ILBM picture, Agraconv will ask for the screen to load the bitmap.
- "Save as IFF" option added.
- "Palette Save as IFF" option added.
- Saving a 0x0 sized image Agraconv crashed. Fixed.
- "Palette Load IFF" option added.

#### <span id="page-11-0"></span>**1.17 AGraconv History**

```
AGraConv v0.10B - (21-Mar-94)~~~~~~~~~~~~~~~~~~~~~~~~~~~~~
Updates:
```
- AGraConv is now 2.04 compatible!
- Menus are now full 3.0 style.
- "WB Requesters" preference added.
- Screens smaller than 200x200 have "WB Requesters" option always checked.

## <span id="page-11-1"></span>**1.18 AGraconv History**

AGraConv v0.11ß - (15-Apr-94) ~~~~~~~~~~~~~~~~~~~~~~~~~~~~~ - When Grid option is active, framing an image from right to left trashes the grid. Fixed.

#### <span id="page-11-2"></span>**1.19 AGraconv History**

AGraConv v1.0 - (17-Dec-94) ~~~~~~~~~~~~~~~~~~~~~~~~~~~~~ - Version 1.0 released (finally!).

#### <span id="page-11-3"></span>**1.20 reqtools.library**

ReqTools.library ~~~~~~~~~~~~~~~~

```
La reqtools.library è una libreria di pubblico dominio
realizzata da Nico François. Essa aggiunge alle funzioni
standard di intuition una gamma completa di nuove funzioni
di interfaccia grafica per l'utente altamente funzionali e
immediate.
```
#### <span id="page-11-4"></span>**1.21 iff.library**

```
Iff.library
\sim\sim\sim\sim\sim\sim\sim\sim\sim\sim\simLa iff.library è una libreria di pubblico dominio realizzata
da Christian A. Weber.
```
#### <span id="page-12-0"></span>**1.22 iffparse.library**

```
IffParse.library
~~~~~~~~~~~~~~~~
La iffparse.library è la libreria standard introdotta a
partire dal sistema operativo 2.0 (v36), che si occupa della
gestione dei dati in formato IFF (suoni, testi, immagini,
eccetera...)
```
## <span id="page-12-1"></span>**1.23 Project**

Nel menù Project, sono presenti tutte le funzioni ← pricipali del programma; da qui possono essere caricate in memoria delle immagini in formato IFF/ILBM (oppure RAW), con cui verrà poi fatta l'operazioe di "taglio" e di conversione in uno dei formati scelti.

Sempre in questo menù sono presenti le funzioni di salvataggio delle immagini (per i formati supportati vedere

Save As ) e della palette.

Sono presenti i seguenti sottomenù:

-

-

-

-

Open Save As Palette About Quit

-

# <span id="page-12-2"></span>**1.24 Prefs**

Dal menù Prefs possibile impostare, a scelta dell'  $\leftrightarrow$ utente, alcune preferenze riguardo all'editor. Attualmente non supportata, ma in fase di lavorazione, e la possibilità di salvare e caricare delle preferenze predefinite. Le voci attivabili sono attualmente tre, e cioè: - Grid - AGA Palette -

WB Requesters

#### <span id="page-13-0"></span>**1.25 Prefs->Grid**

La scelta di questa voce provoca l'attivazione del tracciamento della griglia (il cui passo orizzontale è 16 pixel) quando si inquadra una porzione di schermo.

#### <span id="page-13-1"></span>**1.26 Prefs->AGA Palette**

Questa voce, permette alle opzioni di memorizzazione delle palette lo sfruttamento di tutti i 24 bit dei colori. Questa scelta diventa, ovviamente, inutile se si convertono schermate progettate per il funzionamento su degli Amiga non-AGA.

#### <span id="page-13-2"></span>**1.27 Prefs->WB Requesters**

Abbreviazione [Amiga Destro]+[W]

Quest'opzione fa in modo che tutti i requester appaiano sullo schermo del Workbench anzichè su quello di AGraConv. Nel caso in cui lo schermo sia di dimensioni inferiori a 200x200 questa opzione sarà impostata per default e verrà impedito all'utente di disattivarla.

#### <span id="page-13-3"></span>**1.28 Project->Open**

Quest'opzione fa apparire un requester che permette di selezionare il file da caricare. Se questo è in formato IFF/ILBM (con non più di 8 bitplane), verrà caricato immediatamente. Se invece il file non è riconosciuto come ILBM verrà caricato come RAW e a tal scopo sarà richiesta la modalità video e il numero di bitplane da utilizzare.

#### <span id="page-13-4"></span>**1.29 Project->Save As**

-

In questo sotto-menù, è possibile scegliere il formato ← in cui dovrà essere covertita la porzione di immagine precedentemente individuata. Correntemente è possibile scegliere fra i seguenti formati:

RAW - BLTRAW - RAW MASK - SPRITE 4 - SPRITE 16 - IFF

# <span id="page-14-0"></span>**1.30 Project->Save As->RAW**

Abbreviazione [Amiga Destro]+[R]

Previo requester di selezione del nome del file, quest'opzione procede alla conversione e alla seguente memorizzazione dell'immagine correntemente inquadrata (con il numero di bitplane attivi) in formato RAW, ossia un bitplane dopo l'altro.

# <span id="page-14-1"></span>**1.31 Project->Save As->BLTRAW**

Abbreviazione [Amiga Destro]+[B]

Come nella precedente opzione (vedi Save As->RAW ), ma i bitplane verranno memorizzati in formato BLTRAW (o interleaved), e cioè una riga di ogni bitplane di seguito all'altra.

#### <span id="page-14-2"></span>**1.32 Project->Save As->RAW MASK**

Abbreviazione [Amiga Destro]+[M]

Quest'opzione procede alla memorizzazione della maschera dei bitplane correntemente attivi. Ossia viene creato e memorizzato un singolo bitplane ottenuto mediante la sovrapposizione (operazione logica OR) di tutti i bitplane attivi dell'immagine corrente.

# <span id="page-14-3"></span>**1.33 Project->Save As->SPRITE 4**

Abbreviazione [Amiga Destro]+[4]

Attivando questa opzione di procederà con la conversione dell'immagine in formato sprite a quattro colori (aggiungendovi cioè due word di header iniziale e due di header finale) e la memorizza come sorgente assembler.

Verranno create N strutture sprite, dove:

N=[larghezza immagine inquadrata]/16.

# <span id="page-15-0"></span>**1.34 Project->Save As->SPRITE 16**

Abbreviazione [Amiga Destro]+[S]

Attivando questa opzione di procederà con la conversione dell'immagine in formato sprite a sedici colori (aggiungendovi cioè due word di header iniziale e due di header finale) e la memorizza come sorgente assembler.

Anche in questo caso verranno create N strutture sprite, in cui:

N=[larghezza immagine inquadrata]/16.

#### <span id="page-15-1"></span>**1.35 Project->Save As->IFF**

Abbreviazione [Amiga Destro]+[I]

Attivando questa opzione di procederà con il salvataggio dell'immmagine in formato IFF/ILBM (attiva la compressione standard byterun).

#### <span id="page-15-2"></span>**1.36 Project->Palette**

-

```
Questo sottomenù permette di operare sulla ←
                 palette
dell'immagine caricata in memoria.
```

```
Save As SOURCE
           -
Save As RAW
           -
Save As IFF
           -
Load IFF
```
#### <span id="page-16-0"></span>**1.37 Project->Palette->Save As SOURCE**

Abbreviazione [Amiga Destro]+[C]

L'attivare questa opzione provoca la memorizzazione della palette in formato sorgente assembler (come codice Copper). Normalmente la palette verrà memorizzata sfruttando solo i primi 12 bit della palette (che invece è a 24 bit sulle nuove machine AGA). Per procedere alla memorizzazione dell'intera palette è necessario aver attivato l'opzione

Prefs->AGA Palette

#### <span id="page-16-1"></span>**1.38 Project->Palette->Save As RAW**

.

Con questa opzione, a differenza della precedente,  $\leftrightarrow$ la palette verrà memorizzata byte per byte. Normalmente la palette verrà memorizzata sfruttando solo i primi 12 bit della stessa (la quale è a 24 bit sulle nuove machine AGA). Per memorizzare l'intera palette è necessario aver attivato precedentemente l'opzione Prefs->AGA Palette .

#### <span id="page-16-2"></span>**1.39 Project->Palette->Save As IFF**

Quest'opzione permette la memorizzazione della palette in formato ILBM CMAP standard. E' compatibile con il formato palette del Deluxe Paint.

#### <span id="page-16-3"></span>**1.40 Project->Palette->Load IFF**

Quest'opzione permette di caricare la palette in formato ILBM CMAP standard. E' compatibile con il formato palette del Deluxe Paint. E' possibile caricare la palette anche da un'intera schermata.

#### <span id="page-16-4"></span>**1.41 Project->About**

Questa voce farà apparire un requester con le informazioni sul software.

# <span id="page-17-0"></span>**1.42 Project->Quit**

Abbreviazione [Amiga Destro]+[Q]

Con questa opzione sarà possibile uscire da AGraConv.